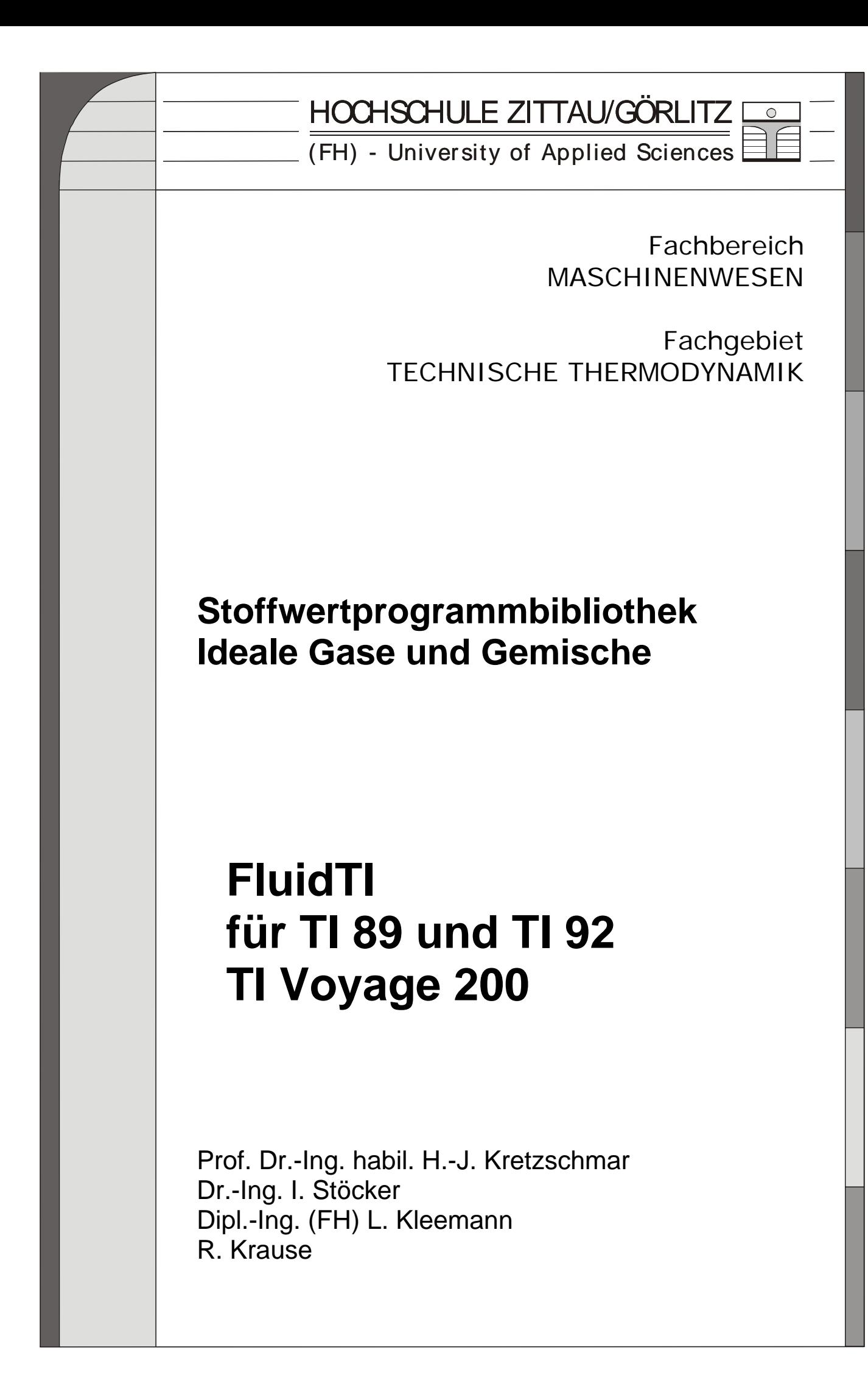

## **Stoffwertprogramme für Gase und Gasgemische nach der VDI-Richtlinie 4670**

# **IDGAS FluidTI**

### **Inhalt**

- 1. Übersicht über Berechnungsprogramme
	- 1.1 Gültigkeitsbereich und Struktur der Programm-Bibliothek
	- 1.2 Stoffwertfunktionen für ideale Gase und Gemische
- 2. Nutzung von "FluidTI Ideal Gases and Mixtures"
	- 2.1 Installation auf dem TI 89, TI 92, TI 92Plus und TI Voyage 200
	- 2.2 Beispiel: Berechnung der Entropie *s* = f(*p*, *t*) eines Gases
	- 2.3 Beispiel: Berechnung der Enthalpie  $h = f(t, \xi_1... \xi_{10})$  des Gasgemisches
	- 2.4 Beispiel: Berechnung des Massenanteils  $\xi_i = f(i, \psi_1...\psi_{10})$  eines Gases
	- 2.5 De-Installation
- 3. Programmdokumentation
- 4. Literaturverzeichnis

© Hochschule Zittau/Görlitz (FH) - University of Applied Sciences Fachbereich Maschinenwesen Fachgebiet Technische Thermodynamik Prof. Dr.-Ing. habil. H.-J. Kretzschmar Dr.-Ing. I. Stöcker Tel.: 03583-61-1846 oder -1881 Fax: 03583-61-1847 E-mail: hj.kretzschmar@hs-zigr.de Internet: www.thermodynamik-zittau.de

\_\_\_\_\_\_\_\_\_\_\_\_\_\_\_\_\_\_\_\_\_\_\_\_\_\_\_\_\_\_\_\_\_\_\_\_\_\_\_\_\_\_\_\_\_\_\_\_\_\_\_\_\_

### **1. Übersicht über Berechnungsprogramme**

### **1.1 Gültigkeitsbereich und Struktur der Programm-Bibliothek**

Die Berechnung der thermodynamischen Zustandsgrößen der Gase und Gasgemische im Idealgaszustand erfolgt mit den Algorithmen der

VDI-Richtlinie 4670 [1],

während die Transportgrößen nach

*Brandt* [2]

ermittelt werden. Wichtige Stoffkonstanten wurden dem Kompendium von

*Blanke* [4] entnommen.

Berechenbar sind Gemische aus den folgenden Gasen, im weiteren als Gemischgase bezeichnet :

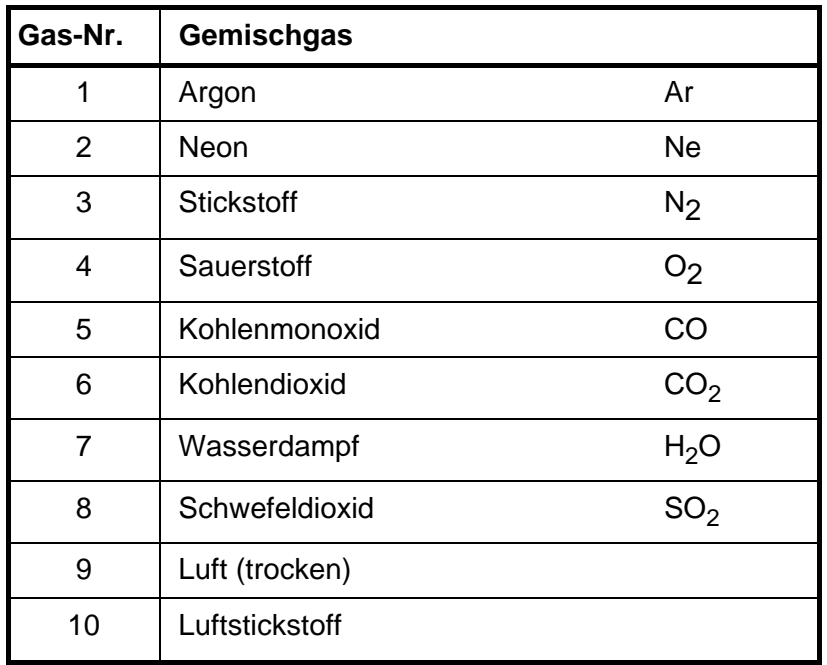

Die Berechnungsprogramme sind im Temperaturbereich:

von t = - 73,15 °C bis 1726,85 °C

anwendbar. Der Druckbereich beschränkt sich auf den Bereich, in dem die Gemischgase als ideale Gase betrachtet werden können und erstreckt sich somit

von oberhalb 0 MPa bis 1 (3) MPa, maximal 5 MPa

Die Annahme "ideales Gas" trifft mit guter Näherung bis 1 MPa zu, während darüber bis ca. 5 MPa bei Temperaturen unter 500 °C größere Ungenauigkeiten bei den berechneten Stoffwerten in Kauf genommen werden müssen. Auf die Berechnung des Wirkungsgrades von Gasturbinen wirken sich diese Abweichungen jedoch nur gering aus.

Die zur Verfügung stehenden Unterprogramme bzw. Funktionen in "FluidTI - Ideal Gases and Mixtures" sind im folgenden Unterabschnitt aufgelistet.

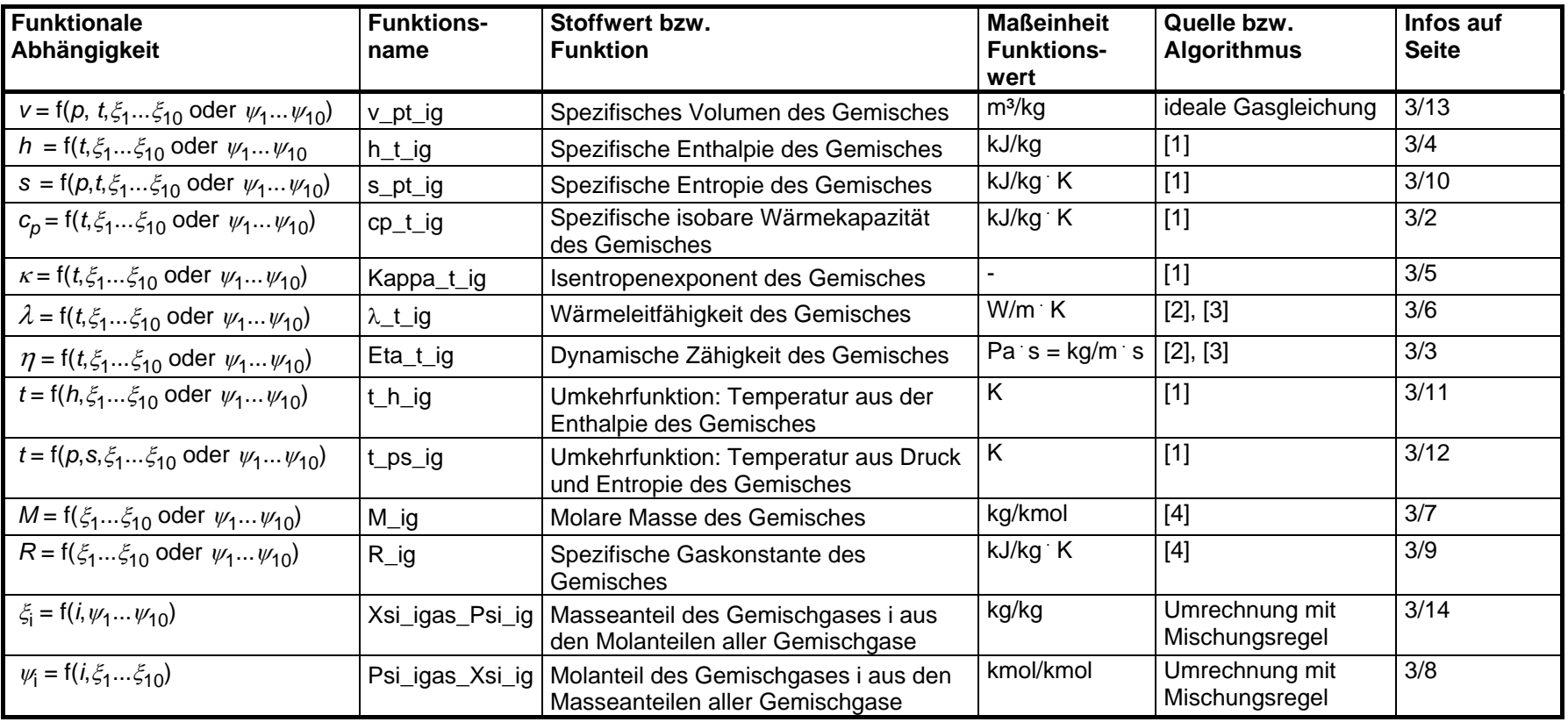

#### **1.2 Stoffwertfunktionen für ideale Gase und Gemische "Ideal Gases and Mixtures"**

### **Gemischgase**

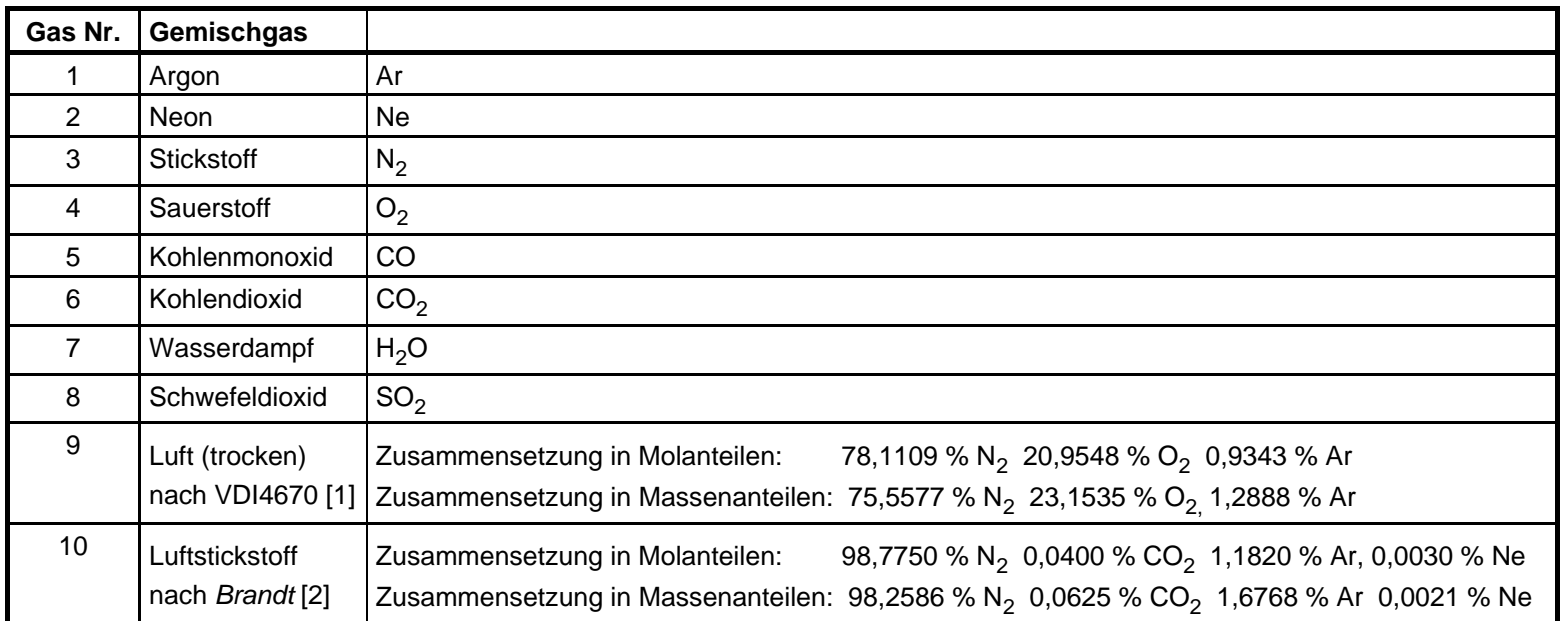

#### **Maßeinheiten**

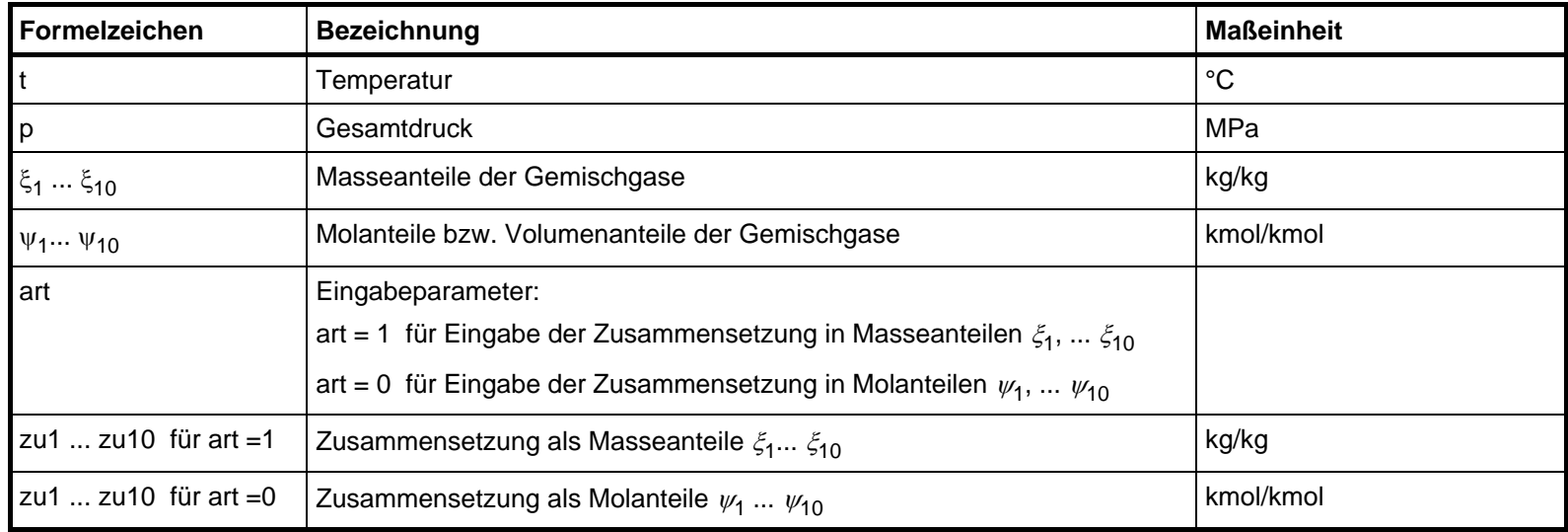

#### **Gültigkeitsbereich der Programme Bezugszustände**

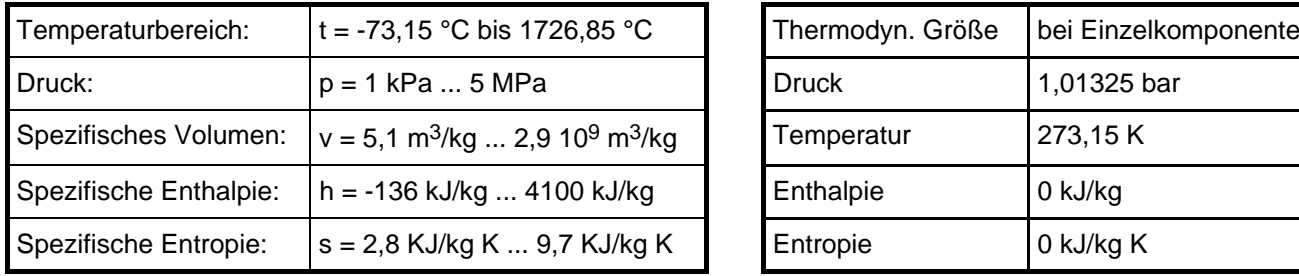

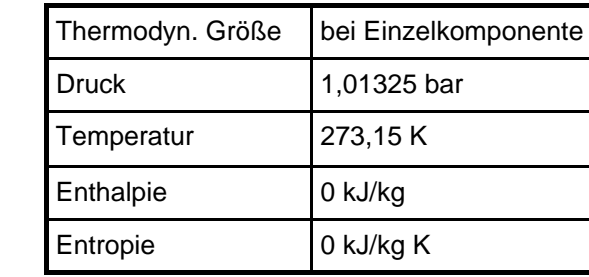

#### *Hinweis !*

*Erscheint als berechnetes Ergebnis der Wert -1 oder -1000, deutet dies darauf hin, dass Eingabewerte außerhalb des Gültigkeitsbereiches gewählt wurden oder die Summe der eingegebenen Werte*  $\xi_1$ , ...  $\xi_{10}$  bzw.  $\psi_1$ , ...  $\psi_{10}$  nicht den Wert 1 ergibt.

### **2. Nutzung von "FluidTI - Ideal Gases and Mixtures"**

### **2.1 Installation von FluidTI auf dem TI 89, TI 92, TI 92Plus und TI Voyage 200**

Das Programm "FluidTI - Ideal Gases and Mixtures" wird mit Hilfe eines Link-Programms und dem dazugehörigen Link-Kabel auf den Taschenrechner kopiert.

Die benötigte Software erhält man beim Kauf eines TI-Rechners oder aus dem Internet unter der Adresse <http://www.ti.com/calc/docs/link.htm>. Das erforderliche Link-Kabel kann als Zubehör zum Beispiel bei der Böttcher Datentechnik GmbH <http://www.boettcher-datentechnik.de/> angefordert werden.

Die nachfolgende Beschreibung bezieht sich speziell auf die Link-Programme

TI-Graph-Link® und TI-Connect®,

wobei das jeweilige Programm installiert sein muss. Bei anderen Link-Programmen müssen die Schritte für die Datenübertragung der zugehörigen Anleitung bzw. der Online-Hilfe entnommen werden.

1. Legen Sie die Diskette FluidTI in das Diskettenlaufwerk des PC's ein. Sie enthält die in der folgenden Tabelle aufgelisteten Gruppendateien:

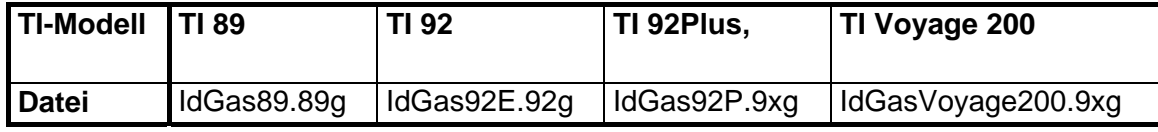

- 2. Der TI-Rechner muss für die Installation und Abarbeitung des Programms FluidTI auf die Sprache Englisch eingestellt sein. Ist dies nicht der Fall, muss die Umstellung der Sprache wie folgt vorgenommen werden:
	- Drücken der Taste <MODE>
	- Drücken der Taste <F3> Neben "Language" erscheint die derzeit eingestellte Sprache.
	- Öffnen des Menüs "Language" durch nach rechts Drücken des <Cursorblocks> Es erscheinen alle auf dem TI verfügbaren Sprachen.
	- Auswahl der Sprache "English" mit Hilfe des <Cursorblocks>
	- Bestätigung der gewählten Sprache mit <ENTER>
	- Nochmalige Bestätigung der vorgenommenen Einstellung mit <ENTER>
- 3. Verbinden Sie den TI-Rechner mit dem PC, indem Sie das Link-Kabel an eine freie serielle Schnittstelle (zumeist COM2 oder USB) des PC's und den Klinkenstecker an den Taschenrechner anschließen.

Falls Sie das Link-Programm TI-Connect® für die Datenübertragung benutzen wollen, folgen Sie dem Abschnitt 5.

#### **4. Datenübertragung mit TI-Graph-Link**®

a) Starten Sie das Programm TI-Graph-Link® auf dem PC.

Klicken Sie auf "Link" in der oberen Menüleiste und darin auf "Senden...".

 Suchen Sie im Fenster "Laufwerke:" den Buchstaben Ihres Diskettenlaufwerkes und klicken ihn an.

Die zum TI-Modell gehörige Gruppendatei erscheint im Fenster "Dateiname:".

Klicken Sie gemäß obiger Tabelle die zu Ihrem Modell gehörige Datei an und klicken Sie anschließend auf die Taste "Hinzufügen". Im Fenster "Gewählte Dateien:" wird die Gruppendatei einschließlich Laufwerksbuchstaben angezeigt.

Markieren Sie das Kästchen "Ordner beibeha" in dem Sie es anklicken.

Klicken Sie danach auf die Taste "OK".

Damit beginnt die Datenübertragung vom PC zum Taschenrechner. Die kopierten Dateien werden angezeigt. Auf dem TI wird das Verzeichnis FLUIDTI angelegt und die zugehörigen Programmdateien der Gruppendatei hinein kopiert.

b) Die Ausschrift "Beendet" auf dem PC-Bildschirm muss mit Anklicken der Taste "OK" bestätigt werden. Damit ist die Installation von FluidTI auf dem Taschenrechner abgeschlossen.

Falls das Kopieren nicht funktionierte, gibt es folgende Fehlermöglichkeiten:

- TI war beim Start von TI-Graph-Link® nicht angeschlossen bzw. nicht eingeschaltet
- Der Cursor des TI befand sich nicht in der Befehlszeile
- Es wurde ein falsches Kabel verwendet
- Die Stecker sind nicht richtig gesteckt
- Eine falsche Schnittstelle ist eingestellt (Menüpunkt "Link").
- c) Um das Programm zu starten, wechseln Sie in das Verzeichnis "fluidti", indem Sie <MODE> drücken und im Feld "Current Folder" durch nach rechts Drücken des Cursorblockes, den Eintrag "fluidti" auswählen und mit <ENTER> bestätigen. Im Feld "Current Folder" blinkt nun "fluidti".

Bestätigen Sie nochmals mit <ENTER>. In der linken unteren Bildschirmecke erscheint "FLUIDTI".

Geben Sie jetzt "idgas()" ein und bestätigen Sie mit <ENTER>.

Verfahren Sie jetzt weiter, wie im Abschnitt 2.3 beschrieben.

#### **5. Datenübertragung mit TI-Connect** ®

a) Starten Sie das Programm TI-Connect® auf dem PC.

Klicken Sie auf "DeviceExplorer".

In bestimmten Fällen wird das Menü "TI Communication Settings" geöffnet. Eingetragen sind darin der Name des TI-Rechners, der Kabelname und der für das Kabel verwendete Port. Überprüfen Sie die Richtigkeit und bestätigen Sie durch Anklicken der Taste "OK".

Im folgenden Fenster wird der Verzeichnisbaum mit Programmen des angeschlossenen TI-Rechners angezeigt.

Klicken Sie in der oberen Menüleiste auf "Tools" und darin auf "GroupExplorer".

Suchen Sie im Hauptfenster den Buchstaben Ihres Diskettenlaufwerkes und klicken auf das "+" neben der Laufwerksbezeichnung.

Es erscheinen die Gruppendateien unterhalb der Bezeichnung für das Diskettenlaufwerk.

Klicken Sie mit der linken Maustaste die zu Ihrem Modell gehörige Datei gemäß obiger Tabelle einmal an.

Klicken Sie anschließend mit der rechten Maustaste darauf, um das zugehörige Kontextmenü zu öffnen. Klicken Sie darin auf "Send To Device".

Es beginnt die Datenübertragung vom PC zum Taschenrechner. Die kopierten Dateien werden auf dem PC-Bildschirm angezeigt.

Auf dem TI-Rechner werden das Verzeichnis FLUIDTI angelegt und die zugehörigen Programmdateien der Gruppendatei hinein kopiert.

Die Installation von FluidTI auf dem TI-Rechner damit abgeschlossen.

- b) Falls das Kopieren nicht funktionierte, gibt es folgende Fehlermöglichkeiten:
	- TI war beim Start von TI-Connect® nicht angeschlossen bzw. nicht eingeschaltet
	- Der Cursor des TI befand sich nicht in der Befehlszeile
	- Es wurde ein falsches Kabel verwendet
	- Die Stecker sind nicht richtig gesteckt
- c) Um das Programm zu starten, wechseln Sie in das Verzeichnis "fluidti", indem Sie <MODE> drücken und im Feld "Current Folder" durch nach rechts Drücken des Cursorblockes, den Eintrag "fluidti" auswählen und mit <ENTER> bestätigen. Im Feld "Current Folder" blinkt nun "fluidti".

Bestätigen Sie nochmals mit <ENTER>. In der linken unteren Bildschirmecke erscheint "FLUIDTI".

Geben Sie jetzt "idgas()" ein und bestätigen Sie mit <ENTER>.

Verfahren Sie jetzt weiter, wie im Abschnitt 2.2 beschrieben.

### **2.2 Berechnung der Entropie** *s* **= f(***p***,** *t***) eines Gases**

Berechnet werden soll die spezifische Entropie *s* von Sauerstoff aus gegebener Temperatur  $t = 250$  °C und einem Druck von  $p = 1$  MPa. Die durch die Berechnung erhaltene spezifische Entropie *s* soll in der Variablen "s1" gespeichert werden.

Folgende Anweisungen sind abzuarbeiten:

- 1. Starten Sie "FluidTI Ideal Gases and Mixtures" wie in Kapitel 2.1 beschrieben.
- 2. Nach dem Verlassen des Anfangsbildschirms mit <ENTER> erscheint ein Menü zur Auswahl, ob Einzelgase (individual gas) oder Gasgemische (gas mixture) berechnet werden sollen:

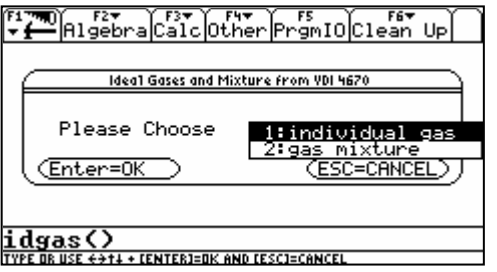

Wählen Sie "individual gas" aus und bestätigen zweimal mit <ENTER>.

3. Im Hauptmenü muss jetzt neben "Choose a gas" das Gas "oxygen" ausgewählt und zweimal mit <ENTER> bestätigt werden:

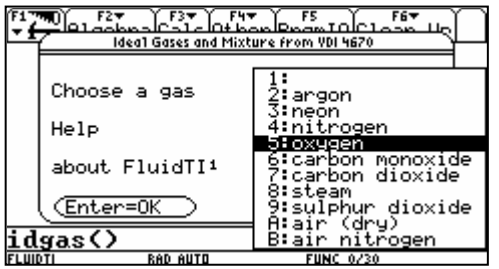

4. Im folgenden Menü "Function input" ist die Funktion "s\_pt\_ig" auszuwählen und zweimal mit <ENTER> zu bestätigen:

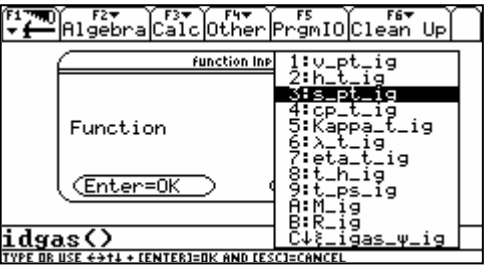

5. Im Menü "Input" müssen nun die Werte der gegebenen Zustandsgrößen eingegeben werden. Geben Sie als Beispiel für p in MPa den Wert "1", für t in °C den Wert "250" ein und bestätigen Sie zweimal mit <ENTER>. Danach erfolgt die Berechnung.

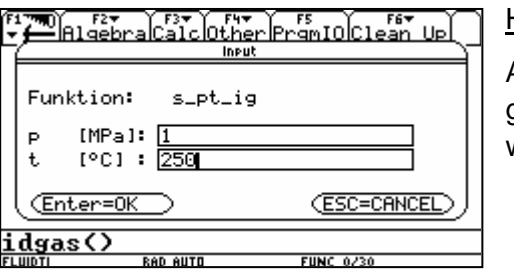

Hinweis:

Achten Sie darauf, dass die von Ihnen eingegebenen Werte im Gültigkeitsbereich der gewählten Funktion liegen (vgl. Abschnitt 1.2).

 Während die Berechnung erfolgt, wird in der rechten unteren Ecke des Bildschirmes das Symbol "Busy" angezeigt.

6. Nach erfolgreicher Berechnung erscheint das zugehörige Ergebnismenü "Output".

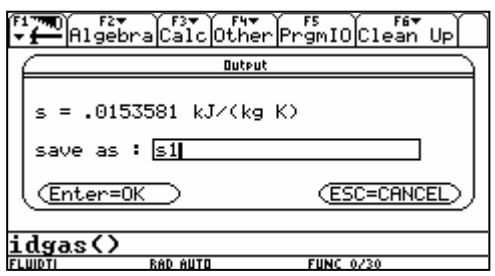

Geben Sie nun neben "save as :" den Namen "s1" für die Variable, in die das Ergebnis gespeichert werden soll, ein. Damit kann bei nachfolgenden Berechnung inner- und außerhalb von "FluidTI - Ideal Gases and Mixtures" das Ergebnis weiter verwendet werden. Ein Anwendungsbeispiel wäre die Eingabe der zuvor berechneten Entropie bei der Berechnung der Funktion "t\_ps\_ig". Mit <ENTER> gelangen Sie wieder zum Hauptmenü.

Hinweis: Der Name der Variablen kann beliebig gewählt werden. Er sollte lediglich nicht mit dem Zeichen ω (Omega) beginnen und nicht den Namen einer Systemvariablen (vgl. TI-Handbuch) tragen. Überhaupt sollten im Verzeichnis FLUIDTI benutzte Variable nicht mit dem Zeichen ω beginnen.

### **2.3 Berechnung der Enthalpie**  $h = f(t, \xi_1 ... \xi_{10})$  **eines Gasgemisches**

Berechnet werden soll die spezifische Enthalpie *h* eines Rauchgases aus gegebener Temperatur  $t = 100 \degree C$  und einer gegebenen Gemischzusammensetzung aus folgenden Masseanteilen:

13 % Kohlenmonoxid, 11% Wasserdampf und 76 % Luftstickstoff

Folgende Anweisungen sind abzuarbeiten:

- 1. Starten Sie "FluidTI Ideal Gas and Mixture" wie im Kapitel 2.1 beschrieben ist.
- 2. Nach dem Verlassen des Anfangsbildschirms mit <ENTER> erscheint das Auswahlmenü. Dort wählen Sie "gas mixture" aus und bestätigen mit <ENTER>.

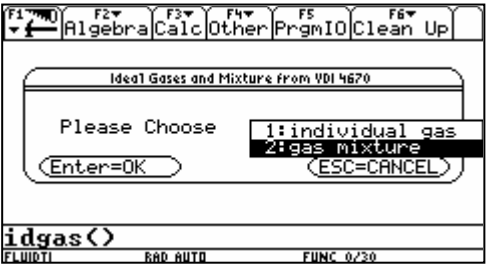

3. Im Hauptmenü muss jetzt "mass fraction ξi" bei "Input in" eingestellt werden, da die Gasanteile in Massenanteilen in unserem Beispiel eingegeben werden. Mit <ENTER> muss die Eingabe wieder bestätigt werden.

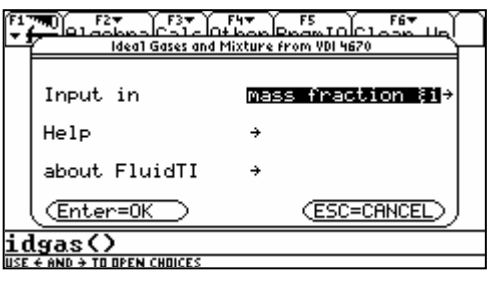

4. Die Eingabe der Gasanteile erfolgt in zwei getrennten Bildschirmen. Bei den Gasen, bei denen der Anteil 0 % am Gesamtgemisch beträgt, muss keine Eingabe erfolgen oder "0". Im ersten Bildschirm werden die Anteile von Argon, Neon, Stickstoff, Sauerstoff und Kohlenmonoxid eingegeben. Laut Beispiel tragen Sie bei carbon monoxide "0.13" ein. Danach bestätigen Sie mit <ENTER>.

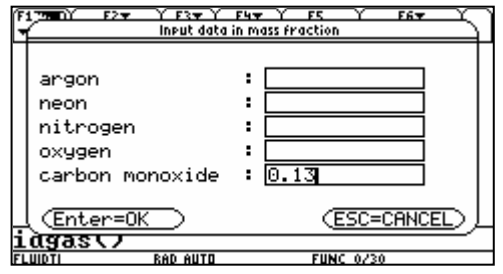

Hinweis:

Als Dezimaltrennzeichen wird der Punkt auf den Ziffernblock verwendet.

Die Summe der Anteile der Einzelgase muss 1 ergeben.

Im zweiten Bildschirm werden die Anteile von Kohlendioxid, Wasserdampf, Schwefeldioxid, Luft (trocken) und Luftstickstoff eingegeben. Eingabe bei steam "0.11" und bei air nitrogen "0.76" . Die Bestätigung erfolgt durch <ENTER>.

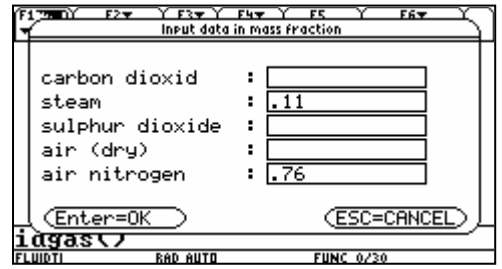

Hinweis:

Als Dezimaltrennzeichen wird der Punkt auf den Ziffernblock verwendet.

Die Summe der Anteile der Einzelgase muss 1 ergeben.

5. Im Funktionsauswahlmenü wird "h\_t\_ig" ausgewählt und mit <ENTER> bestätigt.

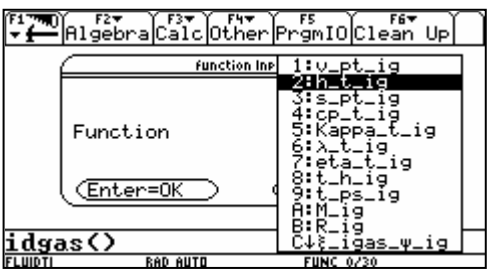

6. Es öffnet sich das Parametereingabefenster. Hier werden die zu der gewählten Funktion zugehörigen Zustandsgrößen wie Temperatur, Druck, Enthalpie und Entropie eingegeben. Die Funktion "h\_t\_ig" ist nur von der Temperatur abhängig. Bitte geben Sie "100" für t in °C ein und bestätigen Sie mit <ENTER>. Danach erfolgt automatisch die Berechnung.

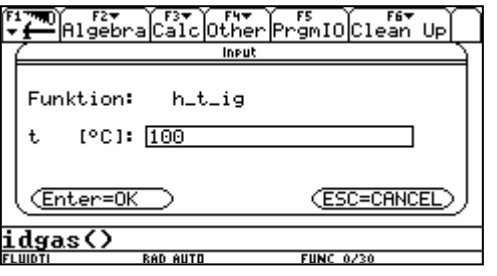

Hinweis:

Achten Sie darauf, dass die von Ihnen eingegebenen Werte im Gültigkeitsbereich der gewählten Funktion liegen (siehe Abschnitt 1.2).

7. Dass die Berechnung erfolgt, können Sie in der rechten unteren Ecke des Bildschirmes durch das Symbol "Busy" erkennen. Nach dem erfolgreichen Beenden der Berechnung der gewählten Funktion erscheint das Ergebnismenü. Es besteht nun die Möglichkeit, das erhaltene Ergebnis in einer Variable zu Speichern und es in einer weiteren Berechnung weiter zu verwenden. Mit <ENTER> kommen Sie wieder ins Hauptmenü.

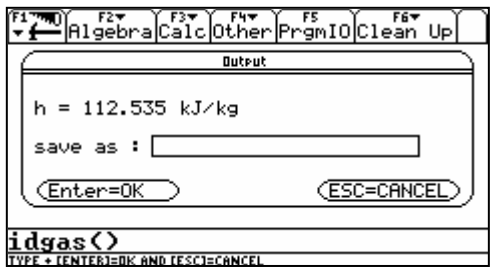

### **2.4 Berechnung des Massenanteils** ξ**i = f(***i***,** ψ**1...**ψ**10) eines Gases**

Berechnet werden soll Massenanteil ξ<sub>i</sub> von Argon bei einer gegebenen Gemischzusammensetzung in Molanteilen.

20 % Argon und 80 % Kohlenstoffmonoxid

Folgende Anweisungen sind abzuarbeiten:

- 1. Starten Sie "FluidTI Ideal Gas and Mixture" wie im Kapitel 2.1 beschrieben ist.
- 2. Nach dem Verlassen des Anfangsbildschirms mit <ENTER> erscheint das Auswahlmenü. Dort wählen Sie "gas mixture" aus und bestätigen mit <ENTER>.

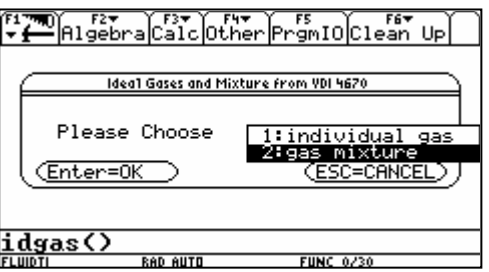

3. Im Hauptmenü muss jetzt "mol fraction ψi" bei "Input in" eingestellt werden, da die Gasanteile in Molanteilen in unserem Beispiel eingegeben werden. Mit <ENTER> muss die Eingabe wieder bestätigt werden.

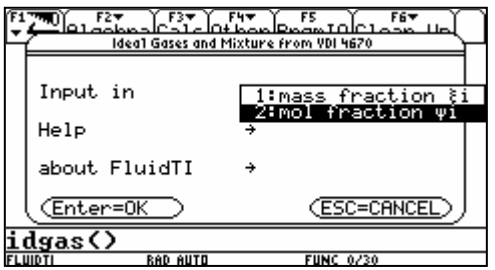

4. Bei der Gaszusammensetzung geben Sie für argon "0.2" und bei carbon monoxide "0.8". Bei den Gasen, bei denen der Anteil 0 % am Gesamtgemisch beträgt, muss keine Eingabe erfolgen oder "0". Danach bestätigen Sie mit <ENTER>.

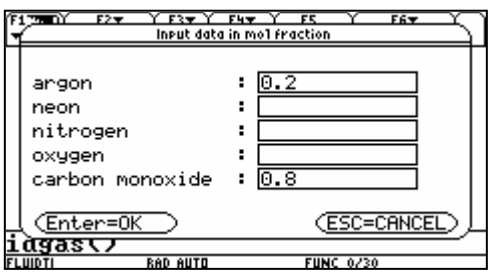

- rs<br>∙gmI0Clean Up F1790) F2\* F3\* F4\*<br>\* HigebraCalcOther n\_t\_<br>s\_pt. ;i9<br>it\_ig<br>it\_ig<br>pa\_t Function iя Ģ úя i a Enter=0k <u>idgas()</u> \_v\_ig igas.
- 5. Im Funktionsauswahlmenü wird "ξ\_igas\_ψ\_ig" ausgewählt und mit <ENTER> bestätigt.

6. Es öffnet sich das Gasauswahlmenü. Hier wird "argon" ausgewählt und mit <ENTER> bestätigt.

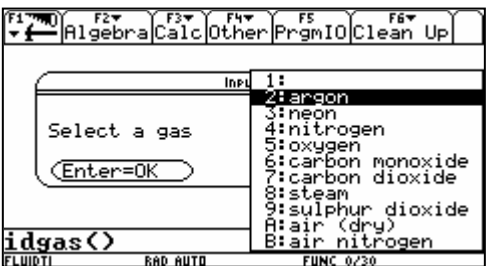

7. Dass die Berechnung erfolgt, können Sie in der rechten unteren Ecke des Bildschirmes durch das Symbol "Busy" erkennen. Nach dem erfolgreichen Beenden der Berechnung der gewählten Funktion erscheint das Ergebnismenü. Es besteht nun die Möglichkeit, das erhaltene Ergebnis in einer Variable zu Speichern und es in einer weiteren Berechnung weiter zu verwenden. Mit <ENTER> kommen Sie wieder ins Hauptmenü.

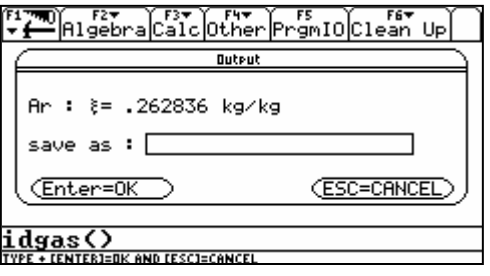

### **2.5 De-Installation**

Die folgenden Schritte sind für die Taschenrechner TI 89, TI 92, TI 92 Plus und TI Voyage 200 auszuführen:

1. Öffnen Sie das "Var-Link-Menü" durch Drücken der Taste <2nd> und anschließend der Taste < - > (nicht <(-)> ). Es erscheint das folgende Menü:

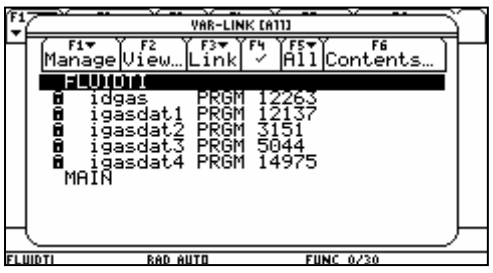

2. Suchen Sie mit dem Cursor das Verzeichnis FLUIDTI und markieren Sie dieses mit der Taste <F4>. Vor dem Verzeichnis sowie den zu FluidTI gehörigen Dateien erscheint ein Häkchen:

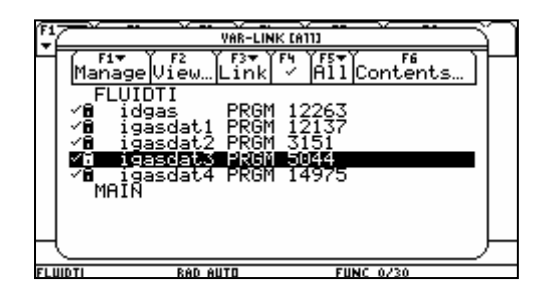

Sollten Sie noch andere FluidTI-Programme, wie z. B. Wasser- und Wasserdampf nach IAPWS-IF97 oder Feuchte Luft (cp=const) auf Ihrem TI installiert haben, so sind diese auch im Verzeichnis FLUIDTI zu finden. Wollen Sie diese nicht deinstallieren, achten Sie bitte darauf, dass vor diesen Dateien kein Häkchen steht. Gegebenfalls müssen Sie den Cursor auf diese Dateien bewegen und mit <F4> das Häkchen entfernen. Nur die wirklich zu löschenden Dateien sollen mit dem Häkchen markiert werden.

Zum Programmpaket " FluidTI - Ideal Gas and Mixture " gehören folgende Dateien: igasdat1, igasdat2, igasdat3, igasdat4 und idgas.

3. Drücken Sie die Taste <F1>. Es erscheint das Menü "Manage". Mit dem Cursor ist "UnLock Variable" auszuwählen und mit <ENTER> zu bestätigen:

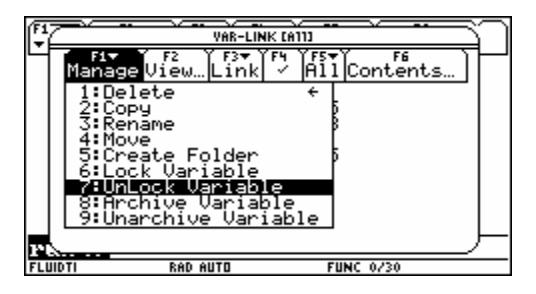

4. Nun erfolgt die Löschung indem mit <F1> das Menü "Manage" nochmals geöffnet, die Option "Delete" mit dem Cursor angewählt und mit <ENTER> bestätigt wird. Die folgende Abfrage ist mit <ENTER> nochmals zu bestätigen.

Damit ist die De-Installation von FluidTI beendet.

### **3. Programmdokumentation**

**Spezif. isob. Wärmekapazität** *cp* **= f(***t***,** ξ**1...**ξ**10 oder** ψ**1...**ψ**10)** 

#### **Name in FluidTI- Ideal Gas and Mixture:**

cp\_t\_ig

#### **Eingabewerte:**

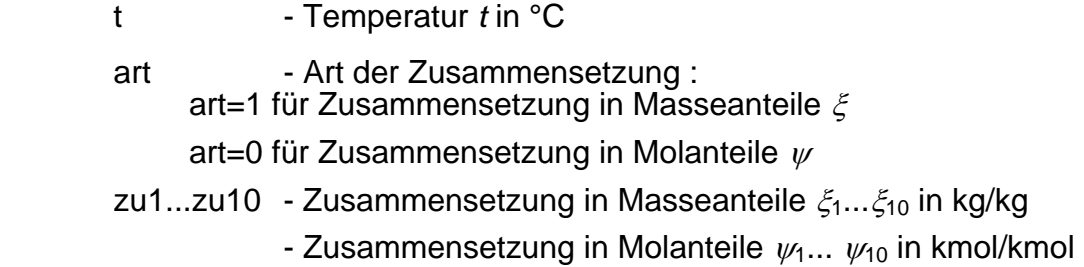

#### **Rückgabewert:**

cp\_t\_ig bzw. cp - spezifische isobare Wärmekapazität in kJ/(kg K)

#### **Gültigkeitsbereich:**

Temperatur t : von -73,15 °C bis 1726,85 °C

#### **Erläuterungen:**

Modell der idealen Mischung

#### **Reaktion bei fehlerhaften Eingabewerten:**

cp\_t\_ig bzw.  $c_p = -1$ 

#### **Literatur:**

 $c_p$  nach VDI 4670 [1]

**Dynamische Zähigkeit** η **= f(***t***,** ξ**1...**ξ**10 oder** ψ**1...**ψ**10)** 

#### **Name in FluidTI- Ideal Gas and Mixture:**

Eta<sub>tig</sub>

#### **Eingabewerte:**

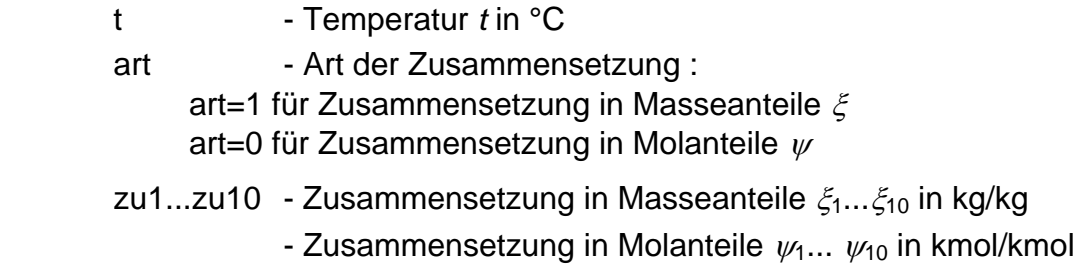

#### **Rückgabewert:**

Eta\_t\_ig bzw. eta - dynamische Zähigkeit in Pa s

#### **Gültigkeitsbereich:**

Temperatur t : von -73,15 °C bis 1726,85 °C

#### **Erläuterungen:**

Berechnung nach *Brandt* - Modell der idealen Mischung

#### **Reaktion bei fehlerhaften Eingabewerten:**

Eta\_t\_ig bzw. eta =  $-1$ 

#### **Literatur:**

Ungesättigte und gesättigte feuchte Luft:

η nach *Brandt* [2]

**Spezifische Enthalpie** *h* **= f(***t***,** ξ**1...**ξ**10 oder** ψ**1...**ψ**10)** 

#### **Name in FluidTI- Ideal Gas and Mixture:**

h t ig

#### **Eingabewerte:**

t - Temperatur *t* in °C art - Art der Zusammensetzung: art=1 für Zusammensetzung in Masseanteile  $\xi$ art=0 für Zusammensetzung in Molanteile  $\psi$ zu1...zu10 - Zusammensetzung in Masseanteile  $\xi_1... \xi_{10}$  in kg/kg - Zusammensetzung in Molanteile  $\psi_1 \dots \psi_{10}$  in kmol/kmol

#### **Rückgabewert:**

h\_t\_ig bzw. h - spezifische Enthalpie in kJ/kg

#### **Gültigkeitsbereich:**

Temperatur t : von -73,15 °C bis 1726,85 °C

#### **Erläuterungen:**

Modell der idealen Mischung

#### **Reaktion bei fehlerhaften Eingabewerten:**

h\_t\_ig bzw.  $h = -1000$ 

#### **Literatur:**

h nach VDI 4670 [1]

### **Isentropenexponent**  $\kappa = f(t, \xi_1...\xi_{10}$  oder  $\psi_1...\psi_{10}$

#### **Name in FluidTI- Ideal Gas and Mixture:**

Kappa<sub>tig</sub>

#### **Eingabewerte:**

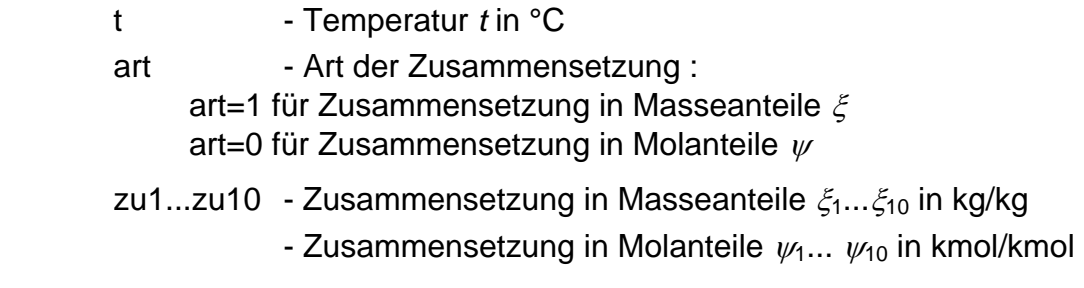

#### **Rückgabewert:**

Kappa \_t\_ig bzw. Kappa - Isentropenexponent

#### **Gültigkeitsbereich:**

Temperatur t : von -73,15 °C bis 1726,85 °C

#### **Erläuterungen:**

Kappa *k* =  $\frac{c_p}{c_p}$ 

*c*  $\kappa = \frac{-p}{c_n - R}$ 

#### **Reaktion bei fehlerhaften Eingabewerten:**

Kappa \_t\_ig bzw. Kappa = -1

#### **Literatur:**

Ungesättigte und gesättigte feuchte Luft:

 $c_p$  nach VDI 4670 [1]

 $\lambda$  t ia

#### **Eingabewerte:**

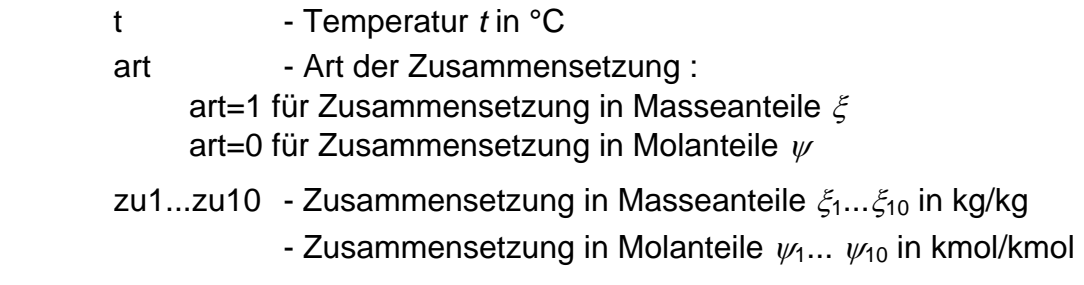

#### **Rückgabewert:**

λ\_t\_ig bzw. λ - Wärmeleitfähigkeit in W/(m K)

#### **Gültigkeitsbereich:**

Temperatur T: Temperatur t: von -73,15 °C bis 1726,85 °C

#### **Erläuterungen:**

Berechnung nach *Brandt* - Modell der idealen Mischung

#### **Reaktion bei fehlerhaften Eingabewerten:**

 $\lambda$  t ig bzw. Lambda = -1

#### **Literatur:**

Ungesättigte und gesättigte feuchte Luft:

λ nach *Brandt* [2]

M\_ig

#### **Eingabewerte:**

- art Art der Zusammensetzung : art=1 für Zusammensetzung in Masseanteile ξ art=0 für Zusammensetzung in Molanteile  $\psi$ zu1...zu10 - Zusammensetzung in Masseanteile  $\xi_1...\xi_{10}$  in kg/kg
	- Zusammensetzung in Molanteile  $\psi_1 \dots \psi_{10}$  in kmol/kmol

#### **Rückgabewert:**

M\_ig bzw. M - Molare Masse in kg/kmol

#### **Erläuterungen:**

Berechnung nach *Blanke*

#### **Reaktion bei fehlerhaften Eingabewerten:**

 $M$ <sub>ig</sub> bzw.  $M = -1$ 

#### **Literatur:**

M nach *Blanke* [4]

Psi\_igas\_Xsi\_ig

#### **Eingabewerte:**

i - Gasbezeichnung

zu1...zu10 - Zusammensetzung in Masseanteile  $\xi_1... \xi_{10}$  in kg/kg

#### **Rückgabewert:**

Psi\_igas\_Xsi\_ig bzw. Psi - Molanteil in kmol/kmol

#### **Erläuterungen:**

**Molanteil:** 
$$
\psi_i = \frac{R_i}{\sum (\xi_i \cdot R_i)} \cdot \xi_i
$$

#### **Reaktion bei fehlerhaften Eingabewerten:**

Psi\_igas\_Xsi\_ig bzw Psi = -1

R\_ig

#### **Eingabewerte:**

art - Art der Zusammensetzung : art=1 für Zusammensetzung in Masseanteile ξ art=0 für Zusammensetzung in Molanteile  $\psi$ 

zu1...zu10 - Zusammensetzung in Masseanteile  $\xi_1...\xi_{10}$  in kg/kg

- Zusammensetzung in Molanteile  $\psi_1 \dots \psi_{10}$  in kmol/kmol

#### **Rückgabewert:**

R\_ig bzw. R - Spezifische Gaskonstante in kJ/(kg K)

#### **Erläuterungen:**

$$
\text{Spezifische Gaskonstante:} \quad R = \sum_{i} \left( \xi_{i} \cdot R_{i} \right)
$$
\n
$$
\text{bzw:} \quad R = \frac{1}{\sum_{i} \left( \frac{\psi_{i}}{R_{i}} \right)}
$$

#### **Reaktion bei fehlerhaften Eingabewerten:**

 $R$ \_ig bzw  $R = -1$ 

### **Spezifische Entropie** *s* **= f(***p***,***t***,**ξ**1...**ξ**10 oder** ψ**1...**ψ**10)**

#### **Name in FluidTI- Ideal Gas and Mixture:**

s\_pt\_ig

#### **Eingabewerte:**

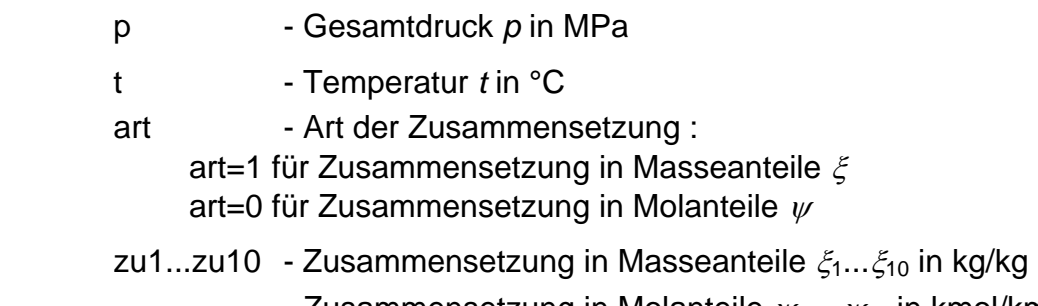

- Zusammensetzung in Molanteile  $\psi_1 \dots \psi_{10}$  in kmol/kmol

#### **Rückgabewert:**

s\_pt\_ig bzw. s - Entropie in kJ/(kg K)

#### **Gültigkeitsbereich:**

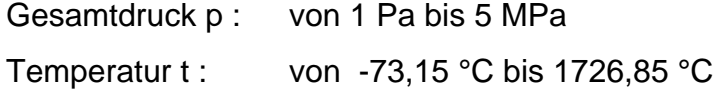

#### **Erläuterungen:**

Modell der idealen Mischung

#### **Reaktion bei fehlerhaften Eingabewerten:**

 $s$ <sub>pt\_ig</sub> bzw.  $s = -1000$ 

#### **Literatur:**

s nach VDI4670 [1]

t\_h\_ig

#### **Eingabewerte:**

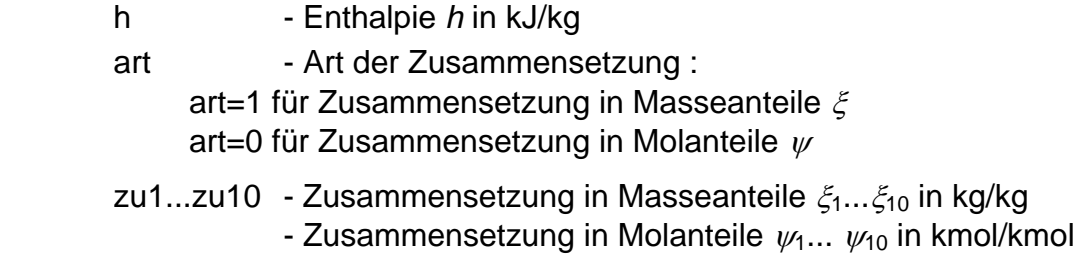

#### **Rückgabewert:**

t\_h\_ig bzw. t - Temperatur in °C

#### **Gültigkeitsbereich:**

Enthalpie h: von -135,6 kJ/kg bis 4100 kJ/kg

#### **Erläuterungen:**

Iteration von  $t$  aus  $h = f(t, zu1...zu10)$ 

#### **Reaktion bei fehlerhaften Eingabewerten:**

t\_h\_ig bzw.  $t = -1$ 

#### **Literatur:**

h nach VDI4670 [1]

t\_ps\_ig

#### **Eingabewerte:**

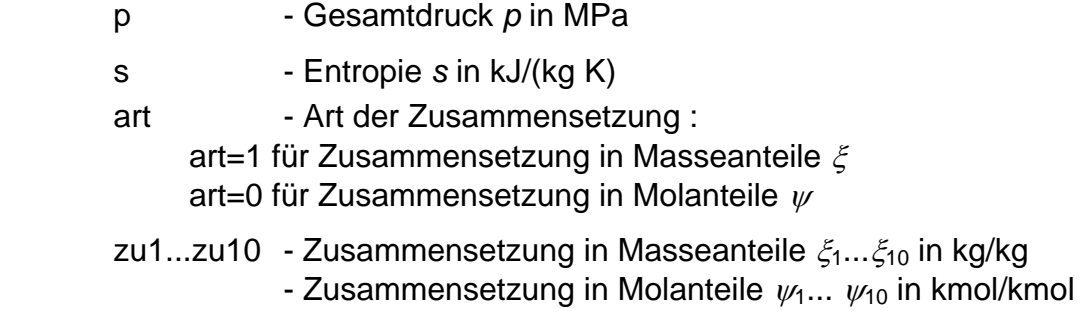

#### **Rückgabewert:**

t\_ps\_ig bzw. t - Temperatur in °C

#### **Gültigkeitsbereich:**

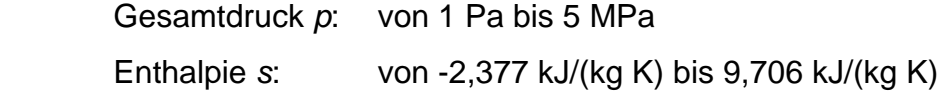

#### **Erläuterungen:**

Iteration von *T* aus *s* (*p*, *t*, zu1...zu10)

#### **Reaktion bei fehlerhaften Eingabewerten:**

t\_ps\_ig bzw.  $t = -1$ 

#### **Literatur:**

s nach VDI4670 [1]

### Spezifisches Volumen  $v = f(p, t, \xi_1...\xi_{10}$  oder  $\psi_1...\psi_{10}$

#### **Name in FluidTI- Ideal Gas and Mixture:**

v\_pt\_ig

#### **Eingabewerte:**

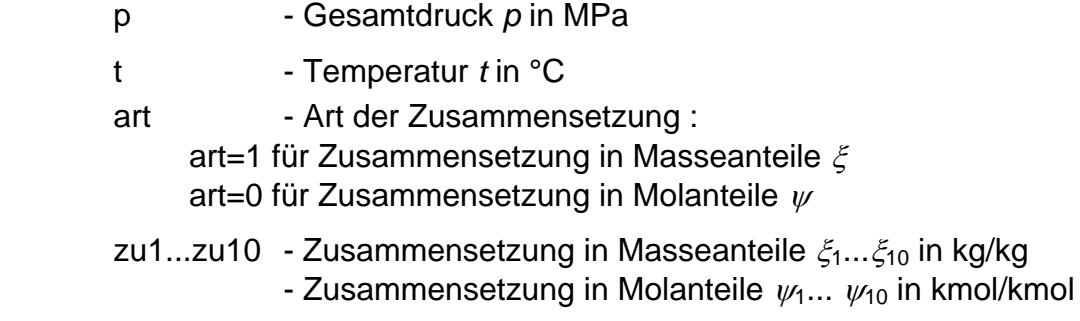

#### **Rückgabewert:**

v\_pt\_ig bzw. v - Spezifisches Volumen in m<sup>3</sup>/kg

#### **Gültigkeitsbereich:**

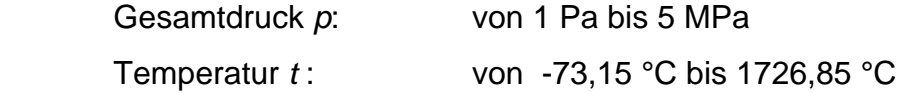

#### **Erläuterungen:**

Spezif. Volumen v aus:  $v = \frac{m}{p}$  $v = \frac{R_{\rm m} \cdot T}{\sigma}$ 

**Reaktion bei fehlerhaften Eingabewerten:** 

 $v_pt_ig$  bzw.  $v = -1$ 

Xsi\_igas\_Psi\_ig

#### **Eingabewerte:**

i - Gasbezeichnung

zu1...zu10 - Zusammensetzung in Molanteile  $\psi_1$ ...  $\psi_{10}$  in kmol/kmol

#### **Rückgabewert:**

Xsi\_igas\_Psi\_ig bzw. Xsi - Masseanteil in kg/kg

#### **Erläuterungen:**

Masseanteil:  $\frac{3}{2}$ 

$$
\xi_{i} = \frac{M_{i}}{\sum(\psi_{i} \cdot M_{i})} \cdot \psi_{i}
$$

#### **Reaktion bei fehlerhaften Eingabewerten:**

Xsi\_igas\_Psi\_ig bzw Xsi = -1

### **4. Literaturverzeichnis**

- [1] VDI Richtlinie 4670 u. Thermodynamische Stoffwerte von feuchter Luft und Verbrennungsgasen
- [2] Brandt, F.: Wärmeübertragung in Dampferzeugern und Wärmetauschern. FDBR-Fachbuchreihe, Bd. 2, Vulkan Verlag Essen (1985)
- [3] VDI-Wärmeatlas, 7. Auflage. VDI-Verlag, Düsseldorf (1995)
- [4] Blanke, W.: Thermophysikalische Stoffgrößen. Springer-Verlag, Berlin (1989)
- [5] Release on the IAPWS Industrial Formulation 1997 for the Thermodynamic Properties of Water and Steam IAPWS-IF97. IAPWS Sekretariat, Dooley, B, EPRI, Palo Alto CA (1997)
- [6] Wagner, W.; Kruse, A.: Zustandsgrößen von Wasser und Wasserdampf. Springer-Verlag, Berlin (1998)
- [7] Wagner, W.; Cooper, J.R.; Dittmann, A.; Kijima, J.; Kretzschmar, H.-J.; Kruse, A.; Mares, R.; Oguchi, K.; Sato, H.; Stöcker, I.; Sifner, O.; Takaishi, Y.; Tanishita, I.; Trübenbach, J.; Willkommen, Th.: The IAPWS Industrial Formulation 1997 for the Thermodynamic Properties of Water and Steam. ASME Journal of Eng. for Gasturbines and Power 122 (2000) Nr. 1, S. 150-182
- [8] Revised Release on the IAPS Formulation 1985 for the Thermal Conductivity of Ordinary Water Substance. IAPWS Sekretariat, Dooley, B., EPRI, Palo Alto CA, (1997)
- [9] Revised Release on the IAPS Formulation 1985 for the Viscosity of Ordinary Water Substance. IAPWS Secretariat, Dooley, B., EPRI, Palo Alto CA, (1997)
- [10] IAPWS Release on Surface Tension of Ordinary Water Substance 1994. IAPWS Sekretariat, Dooley, B., EPRI, Palo Alto CA, (1994)
- [11] Release on the IAPWS Formulation 1995 for the Thermodynamic Properties of Ordinary Water Substance for General and Scientific Use. IAPWS Sekretariat, Dooley, B., EPRI, Palo Alto CA, (1995)
- [12] Grigull, U.: Properties of Water and Steam in SI Units. Springer-Verlag, Berlin (1989)
- [13] Kretzschmar, H.-J.: Zur Aufbereitung und Darbietung thermophysikalischer Stoffdaten für die Energietechnik. Habilitation, TU Dresden, Fakultät Maschinenwesen (1990)